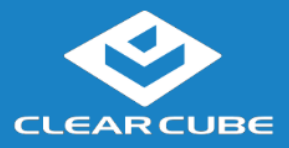

## **Overview**

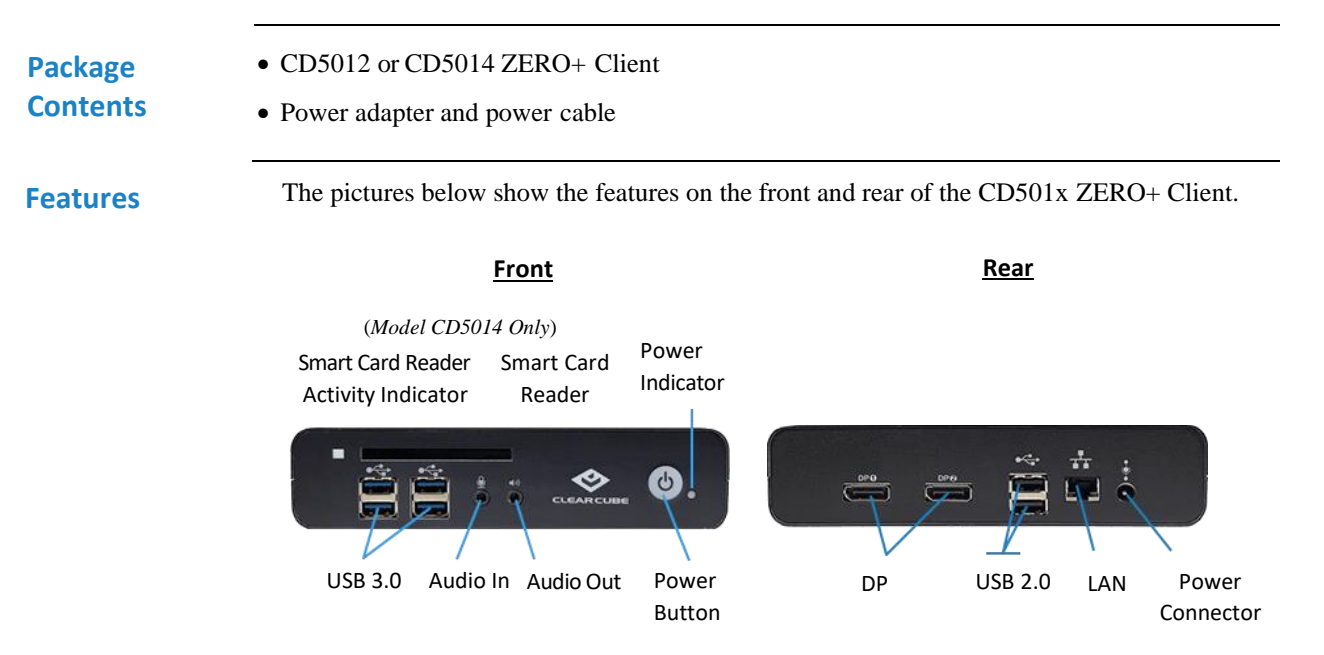

#### **Figure 1. Front and rear of ZERO+ Client**

# **ZERO+ Client**

**Overview** A *ZERO+ Client* is a remote computing device that connects a user's monitors, keyboard, mouse, speakers, and other peripherals to remote computers and to virtual desktops (VMs). As shown below, computing resources are typically located in remote data centers.

> ZERO+ Clients use a remote connection protocol to enable users to work on a blade or VM as if it is a local PC. See the documentation for the remote protocol application that you use for additional information.

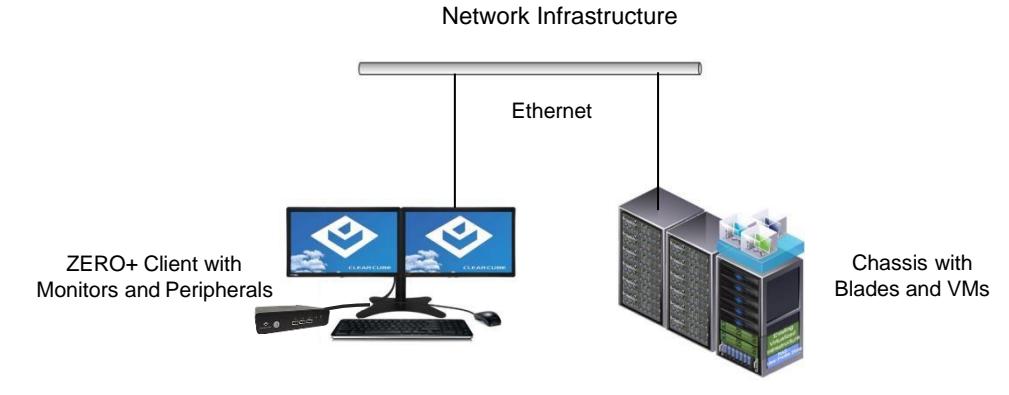

**Figure 2. Overview of ZERO+ Client architecture**

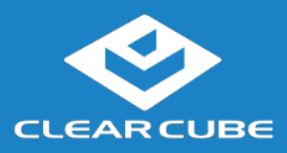

## **ZERO+ Client Setup**

# **Network**

The list below shows inbound ports to open for ZERO+ Client communication and management.

### **Requirements**

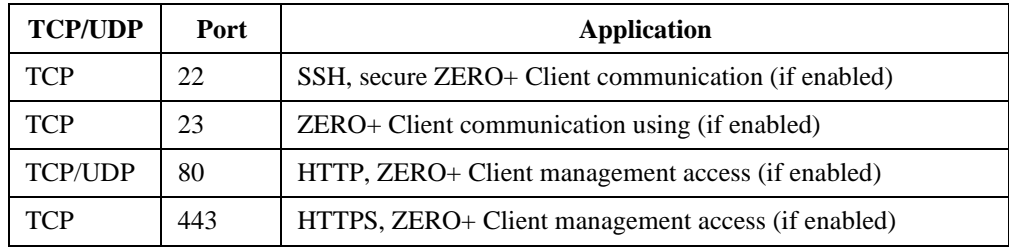

#### **Setting up a ZERO+ Client**

The steps below show how to set up a ZERO+ client.

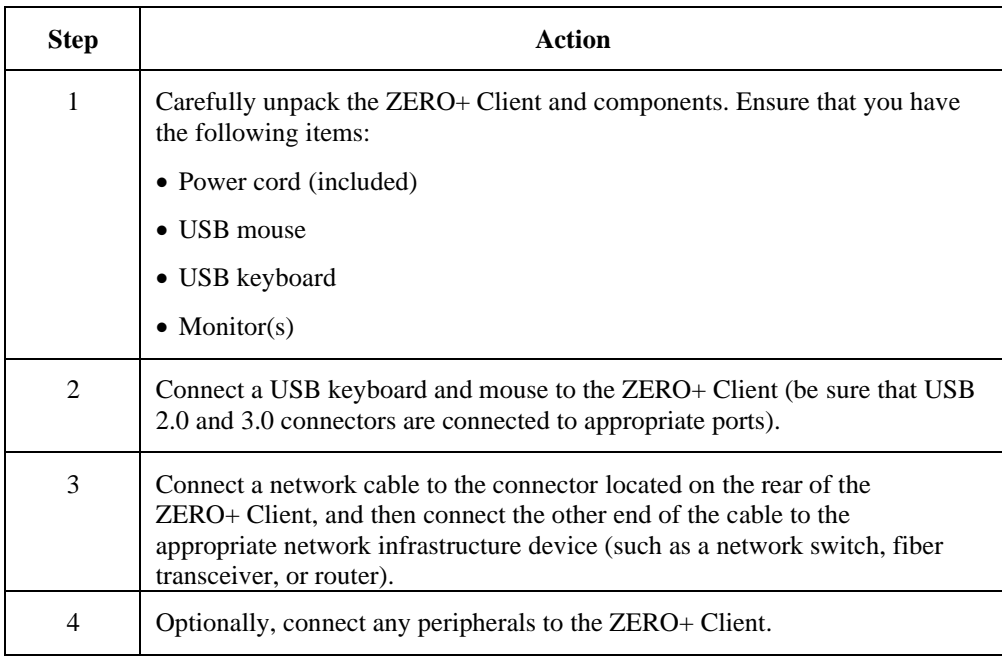

*Continued on next page*

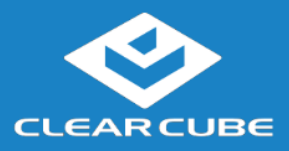

## **ZERO+ Client Setup,** Continued

**Setting up a ZERO+ Client**  (continued) **Step Action** 5 Connect a monitor to the rear of the ZERO+ Client. Power on the monitor. 6 Connect the included power cord and AC adapter, and then plug the adapter into the rear of the ZERO+ Client. Continue by plugging the power cord into an AC power outlet. 7 Power on the ZERO+ Client by pressing the power button.

You can now use a remote connection protocol to connect to a remote computing device.

### **Cloud Desktop OS Configuration**

Cloud Desktop OS is the operating system included with CD501x ZERO+ Clients. See the *Cloud Desktop Quick Start Guide*, included in your shipment, for details about setting up and configuring Cloud Desktop OS. The quick start guide is also available from the ClearCube Support site [\(www.clearcube.com/support/\)](http://www.clearcube.com/support/). From the Software drop-down menu, click **Cloud Desktop OS**.

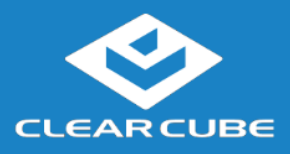

**CD501x ZERO+ Client**

## **Connecting to a Desktop**

#### **The First-Time Wizard** Cloud Desktop OS displays the First-Time Wizard the first time you power on a client or after a factory reset. This wizard lets administrators create connections quickly by specifying a minimum number of Connection attributes. After creating a Connection, administrators can edit and create additional Connections using the OS's Configuration application.

The section below shows each step in the First-Time Wizard.

#### **First Connection and Password**

This section assumes you are powering on a client for the first time. The table below shows how to create a simple Connection and specify the administrator password.

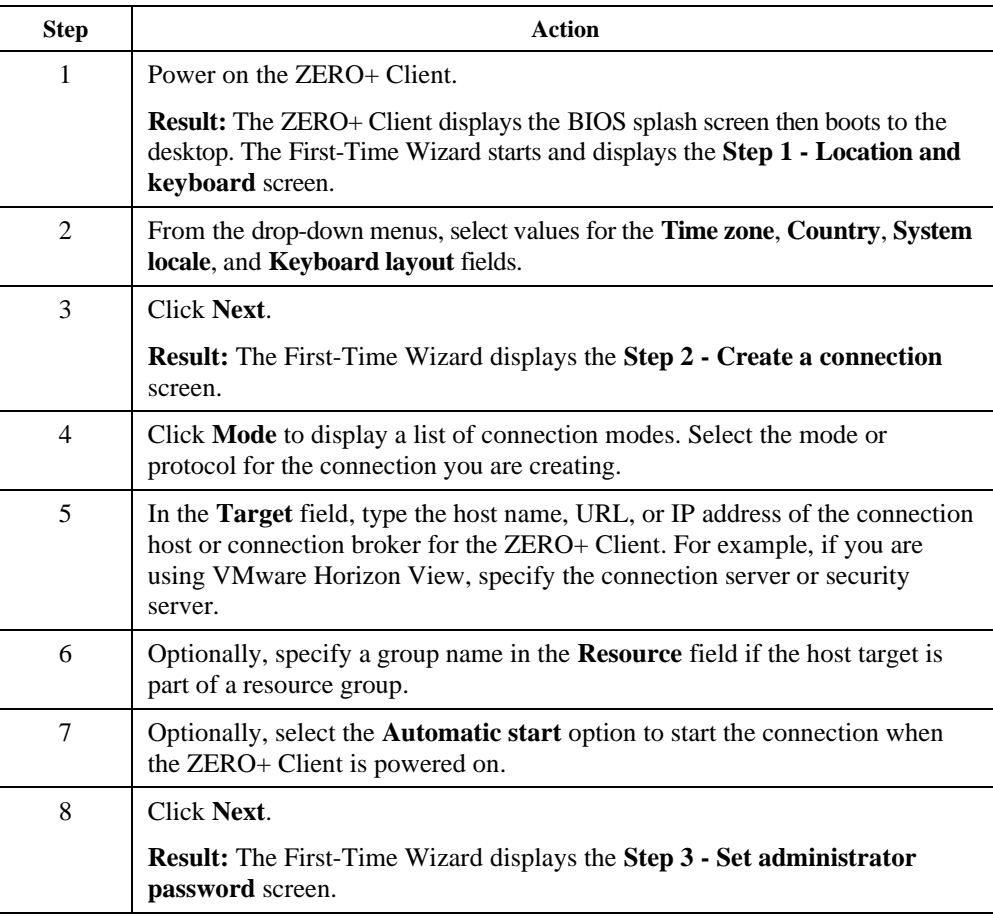

*Continued on next page*

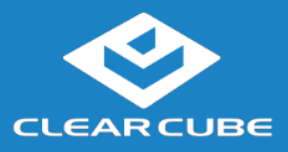

## **Connecting to a Desktop, Continued**

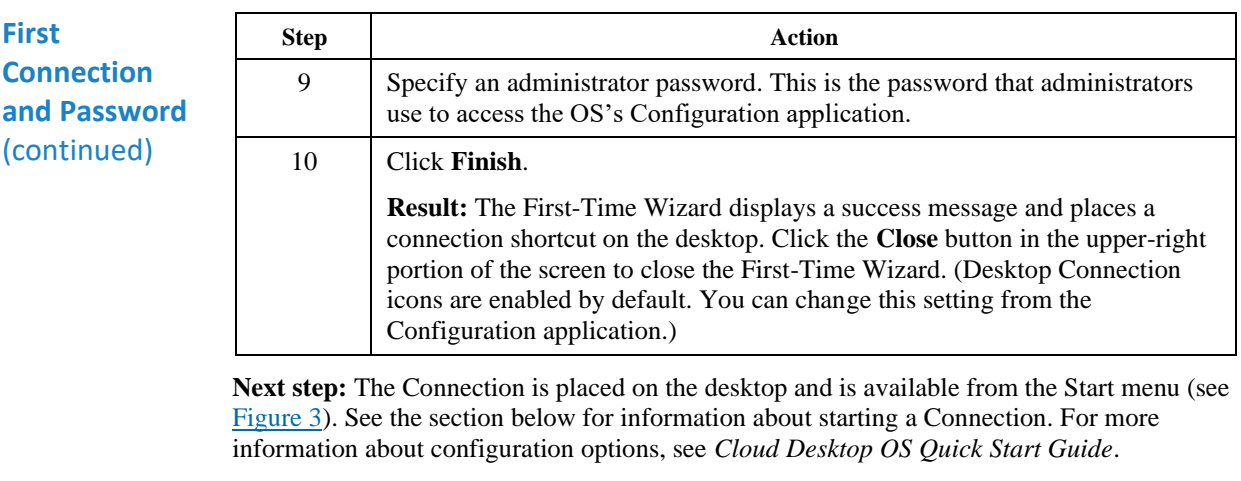

#### **Starting a Connection**

After creating a connection as shown above, users can start connections from the Start menu or from a desktop icon (if desktop icons are enabled in the Configuration application). The picture below shows a Connection desktop shortcut and a Connection listed in the Session menu.

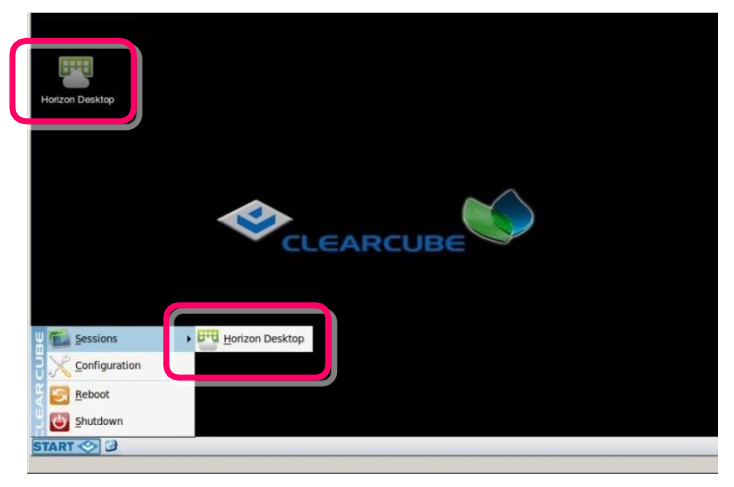

**Figure 3. Connection (Sessions) shortcuts**

<span id="page-4-0"></span>The list below shows how to start a connection.

- Click **Start > Sessions**, and then select a **Connection**. (Alternatively, you can right-click an empty space on the desktop to display the Sessions menu.)
- $-OR-$
- Double-click the Connection desktop icon.

Administrators can permit or prohibit Connection icons from appearing on the desktop. Click **Start > Configuration** and enter the administrator password. From the menu's **Management**  area, click **Connections > edit**. Select an option from the **Icon on desktop** field.

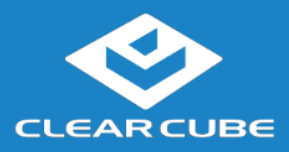

**CD501x ZERO+ Client**

## **Resources and Support**

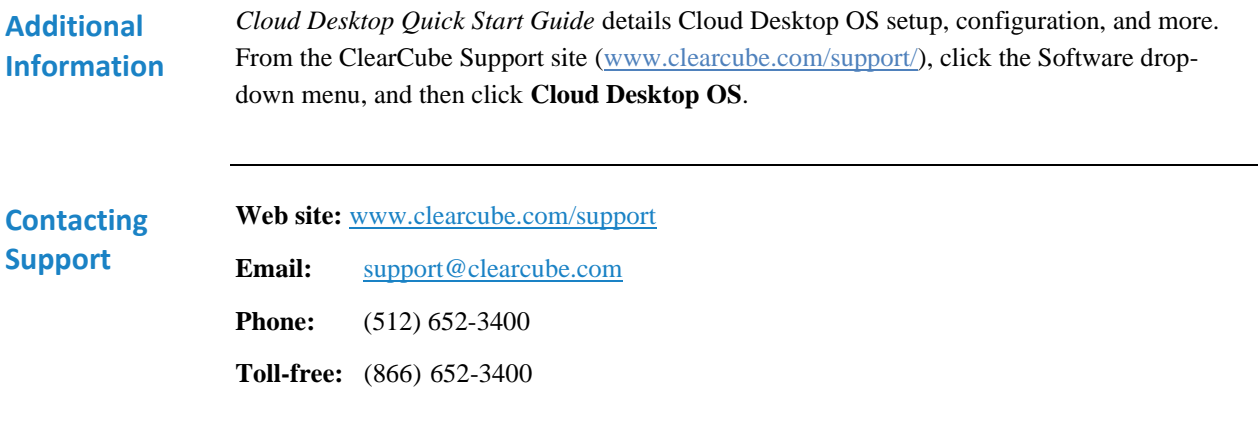

G0200199, Rev A

**WEEE Disposal Guidelines**

In the European Union, this electronic product falls under the European Directive (2002/96/EC) WEEE. When it reaches the end of its useful life or is no longer wanted, dispose of it at an approved, designated recycling or treatment facility. Check with your local authorities for proper disposal instructions. For assistance, contact ClearCube at [recycle@clearcube.com.](mailto:recycle@clearcube.com)

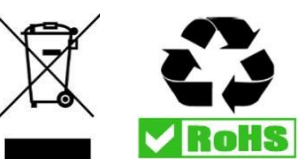